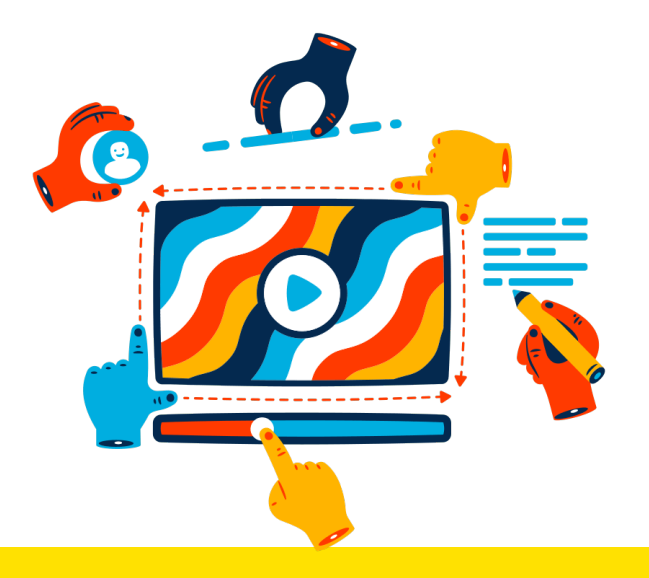

# **Presentación del examen de nivel en matemáticas en Bloque Neón**

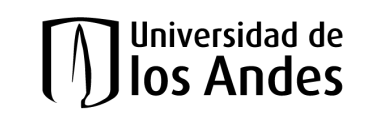

# **Contenido**

En esta guía encontrarás las instrucciones para presentar el examen de nivel en matemáticas de la Universidad de los Andes.

Guía para ingresar a la plataforma Bloque Neón *– donde estará dispuesto el examen examen de nivel en matemáticas -.*

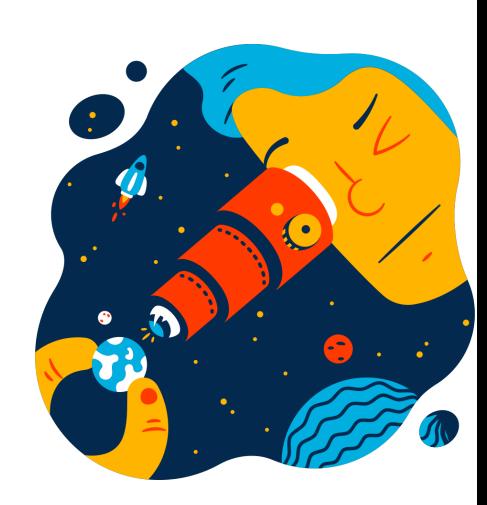

# **Complementos**

- Algunos términos que vamos a usar:
	- ¿Qué es Bloque Neón?
- Requisitos mínimos para presentar el examen de nivel en matemáticas
- Recomendaciones generales
- Recursos adicionales

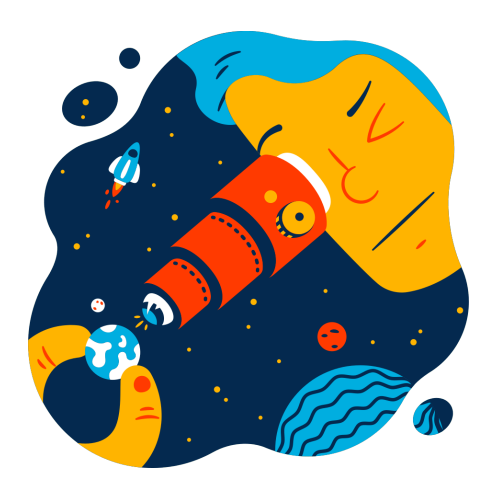

# **¿Qué es Bloque Neón?**

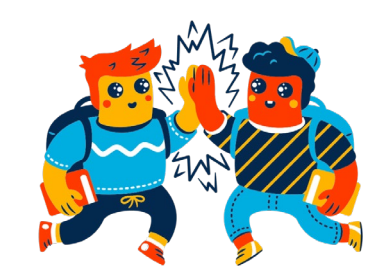

• Bloque Neón es la plataforma de aprendizaje de la Universidad de los Andes, en este caso, será el lugar donde encontrarás el examen de nivel en matemáticas.

# **Requisitos mínimos del equipo**

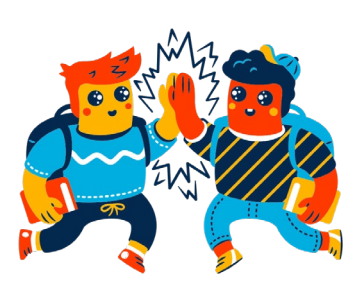

- Conexión a Internet de mínimo 1mbps. Puedes consultar la velocidad de tu red [aquí](https://www.speedtest.net/es)
- Contar con un sistema operativo en las siguientes versiones\*:
- •

Windows: 10\* and 8. Windows 10S is not a compatible operating system.

- \*Includes x86 32 and 64bit processors and ARM 64bit processors using x86 emulation.
- Mac: macOS 10.12 to 11.1
- iOS: 11.0+ (iPad only). Must have a compatible LMS integration

**Guía de ingreso a la plataforma**

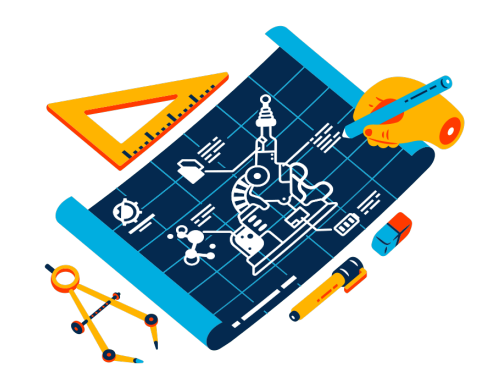

Sigue los pasos de esta guía para ingresar al al examen de nivel en matemáticas.

## **Ingreso a la plataforma**

**Paso 1**

Si ya tienes usuario Uniandes ingresa a la url: https://bloqueneon.uniandes.edu.co/

Ingresa el usuario y la contraseña.

Ej: [usuario@uniandes.edu.co](mailto:usuario@uniandes.edu.co)

Luego, selecciona la opción **"Siguiente".**

Despúes de digitar la clave (*Se debe tener en cuenta las mayúsculas y minúsculas en la clave*) selecciona la opción "**Iniciar sesión**".

*Si no cuentas con usuario uniandes, debes comunicarte con servicioalclientedsit@uniandes.edu.co*

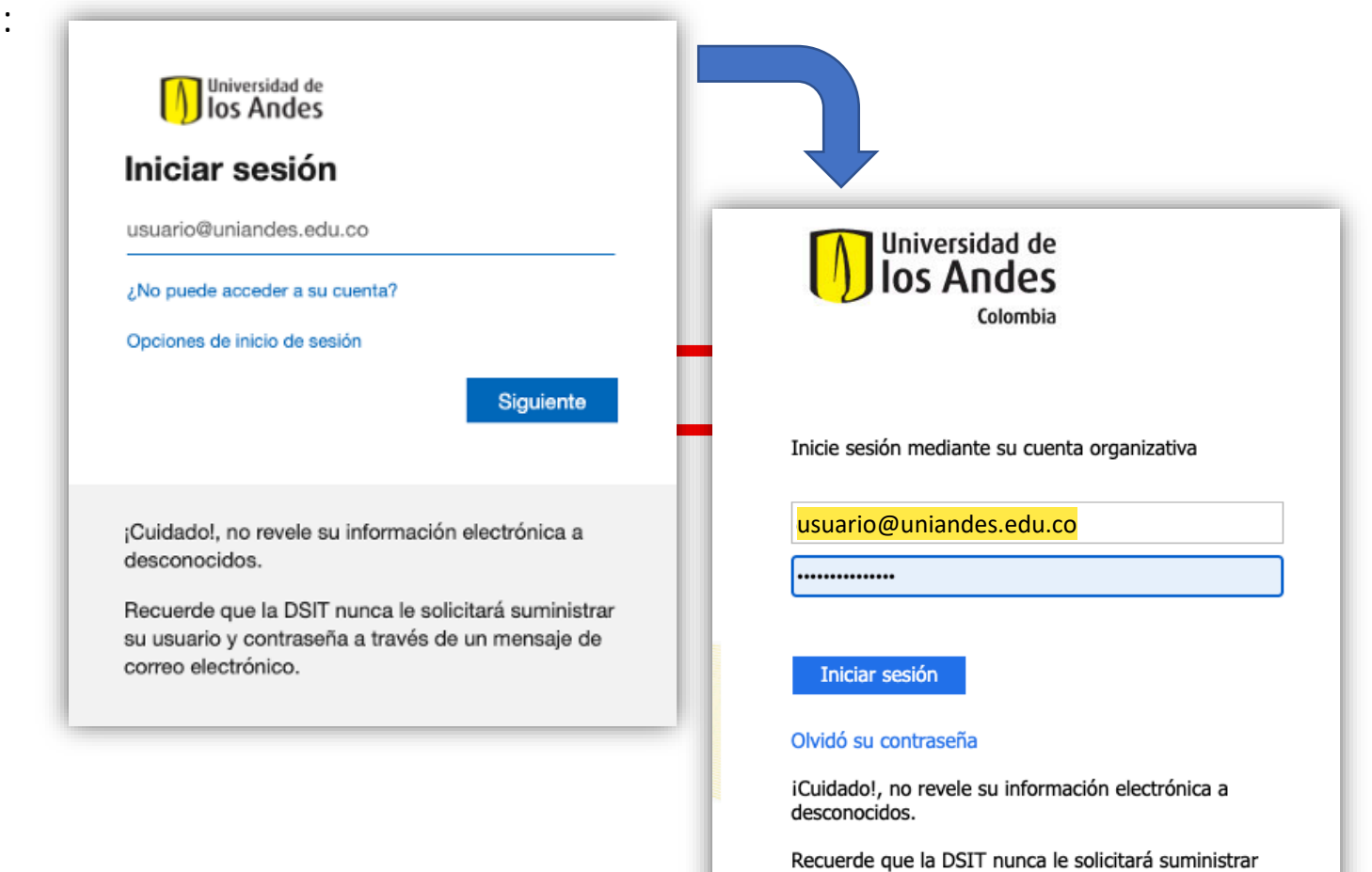

su usuario y contraseña a través de un mensaje de

correo electrónico.

## **Ingreso a la plataforma** Paso 2

Una vez dentro de *Bloque Neón*, busca el listado de cursos en la sección Mis Cursos ubicada a la izquierda e ingresa al curso indicado para tu examen.

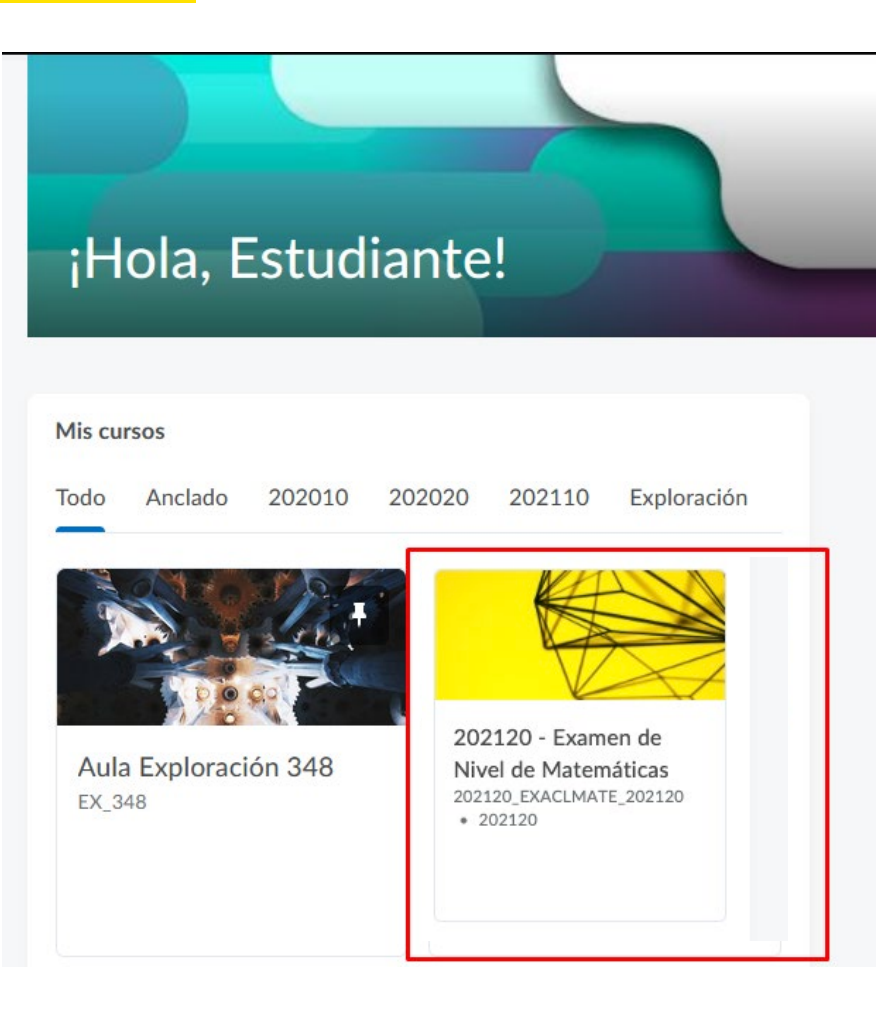

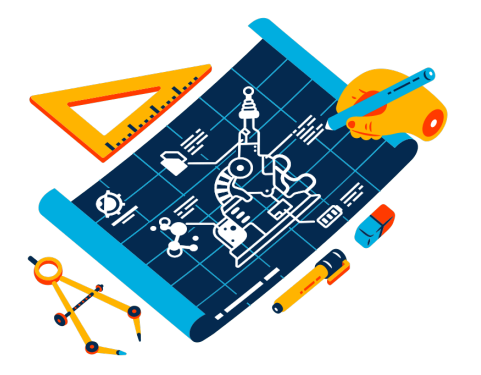

## **Ingreso a la plataforma** Paso 3

En la parte superior, en el menú "Cuestionarios" se presentarán las evaluaciones disponibles.

En este caso se muestra: ExClaMat202120 Parte 1 ExClaMat202120 Parte 2

Da clic sobre el examen.

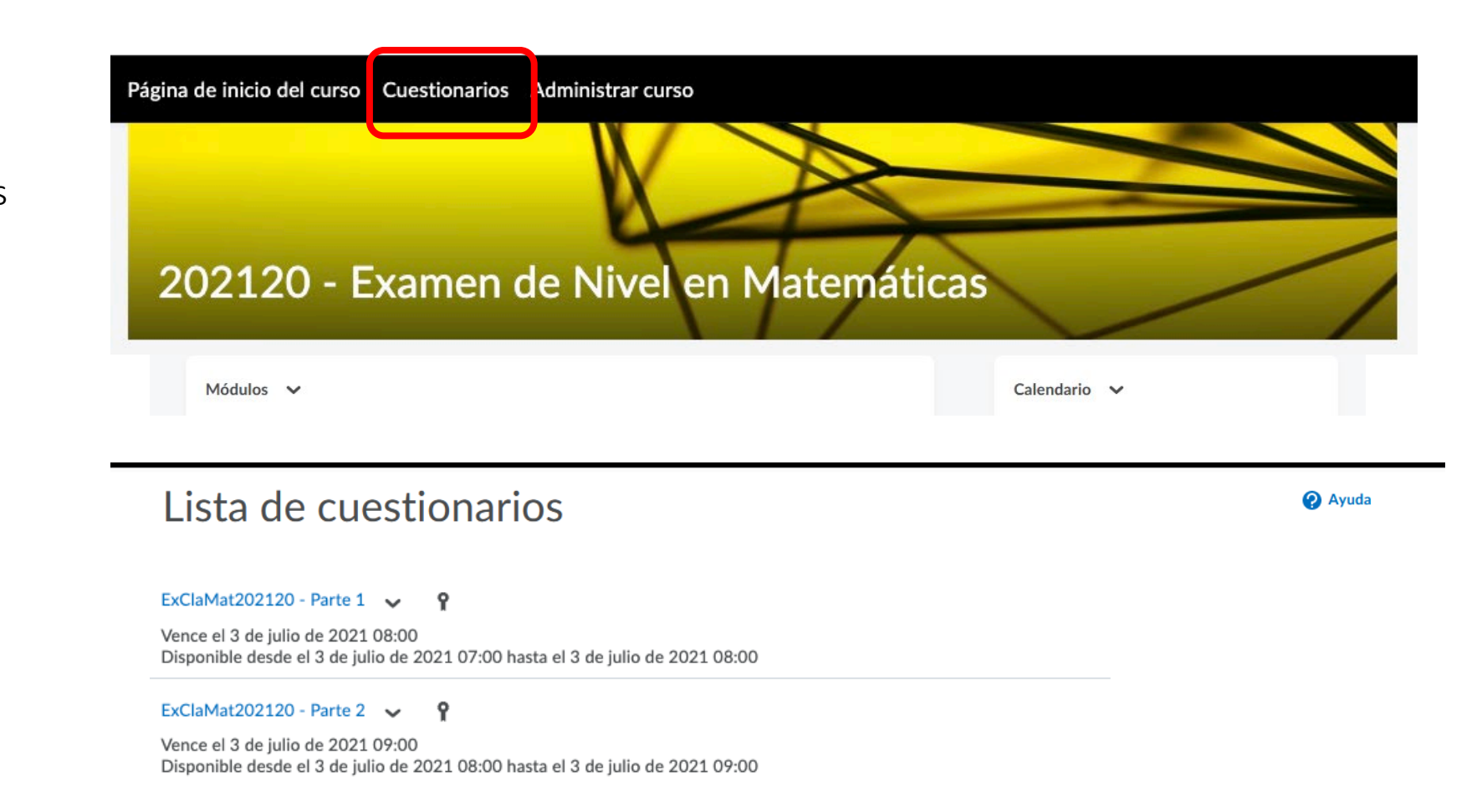

## **Ingreso a la plataforma**

Se presentará esta pantalla.

Asegúrate de leer bien las instrucciones.

Da clic sobre el "Iniciar cuestionario".

Inicia la presentación de tu primer examen\*. Después de terminar la primera parte, ingrese al enlace del segundo examen.

¡Buena suerte!

### **Paso 4**

### Descripción

Esta es la primera parte del examen de clasificación de matemáticas. Tiene una duración de 50 minutos para contestar 10 preguntas. Cuando termine este examen debe esperar a que aparezca la segunda parte (esto será a las 8:00 a.m.) y comenzar a resolverla.

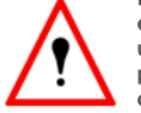

Está prohibido el uso de cualquier ayuda externa como calculadoras, dispositivos electrónicos, apuntes, libros, páginas de internet, etc. Este examen es individual y usted debe presentarlo sin ayuda de nadie. Recuerde que sus resultados le permitirán estar clasificado de acuerdo a su nivel de matemáticas e ingresar al curso para el cual usted está preparado.

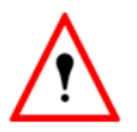

### Detalles del cuestionario

Hora actual

16:15 Actualizar

### Usuario actual

Andres Morales Rodriguez (nombre de usuario: anmorale)

### Período del cuestionario

Vence el 3 de julio de 2021 08:00 Disponible desde el 3 de julio de 2021 07:00 hasta el 3 de julio de 2021 08:00

### Tiempo permitido

0:50:00

### Intentos

Permitido - 1, Completado - 0

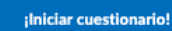

## **Recomendaciones**

**Está prohibido el uso de cualquier ayuda externa como calculadoras, dispositivos electrónicos, apuntes, libros, páginas de internet, etc.**.

**Este examen es individual y usted debe presentarlo sin ayuda de nadie.**.

**Recuerde que sus resultados le permitirán estar clasificado de acuerdo a su nivel de matemáticas e ingresar al curso para el cual usted está preparado**.

# **¡Gracias!**

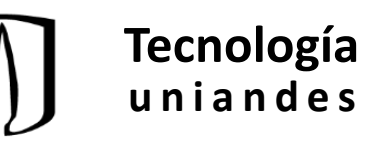